# Käyttäjän ohjeet

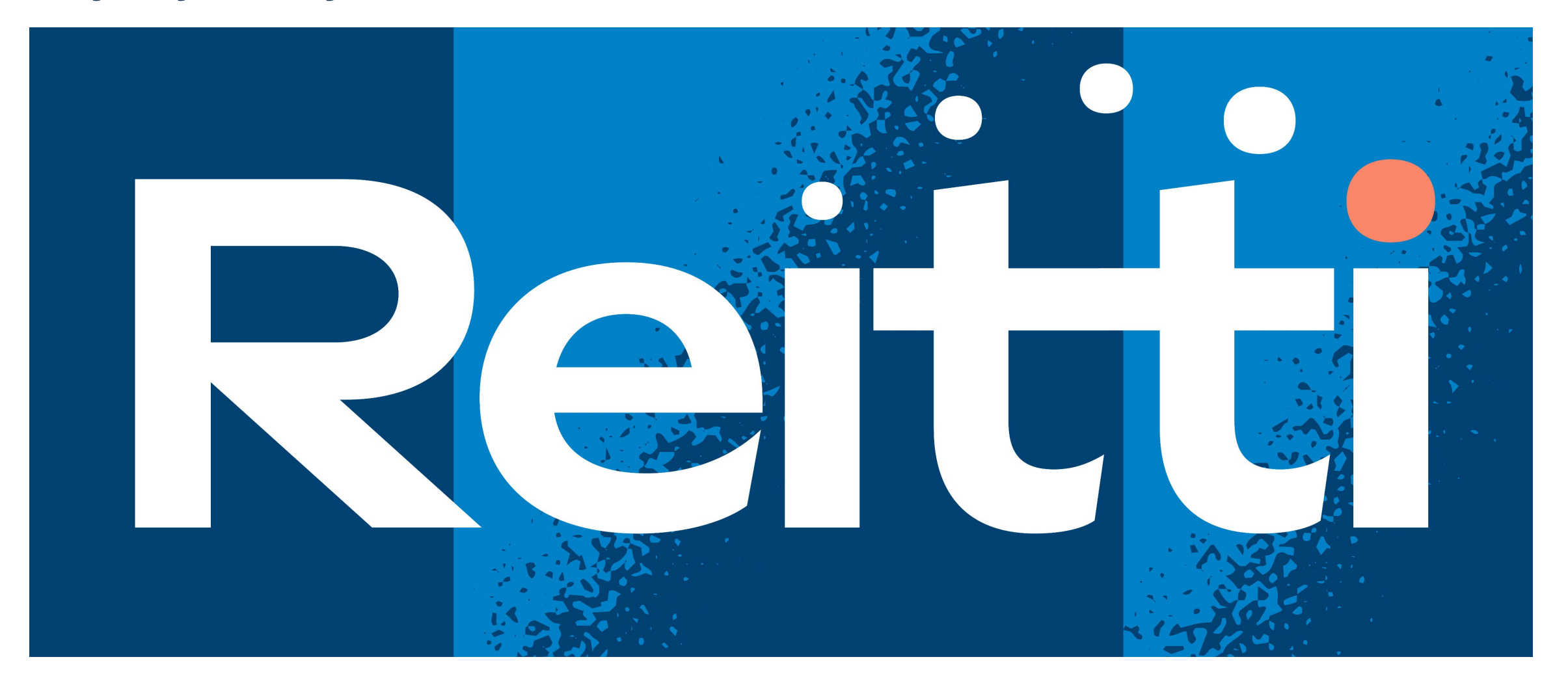

### Näitä tietoja kerätään

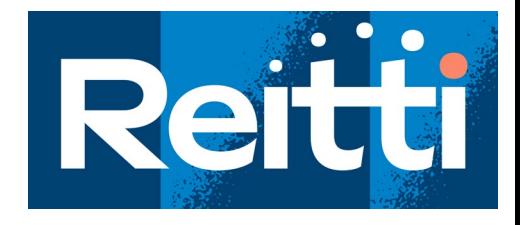

#### **Työtunnit**

- Oma henkilöstö
	- Käytetään henkilömäärään vakiokerrointa, ellei tarkkoja tuntimääriä ole
- Ulkopuolinen henkilöstö ml. vuokratyöntekijät
	- Jos tieto on saatavilla
- Kokonaismäärä tunneista

#### **Tapaturmat**

- Kaikki sattuneet tapaturma, joista tehdään TyTAL mukainen ilmoitus, tai yritys itse ne lukee työtapaturmaksi muutoin
- VAIN työssä sattuneet työtapaturmat, ei siis työmatkatapaturmia
- Kaikki tapaturmat
	- Poissaoloon johtaneet
	- Tilapäinen työjärjestely
	- Ei poissaoloa
- Vakavat tapaturmat merkitään erikseen
- ESAW-muuttujatiedot
	- Työsuoritus, poikkeama, vamman laatu jne.

#### **Turvallisuushavainnot**

- Havaintojen määrä
- Mahdollisuus erotella positiiviset havainnot yleisistä turvallisuushavainnoista

### Sisäänkirjautuminen RT:n extranet-sivuilta

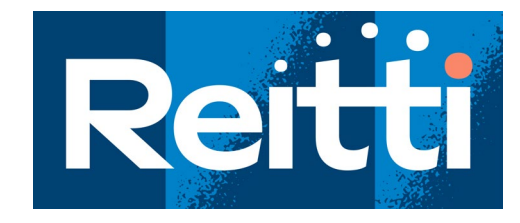

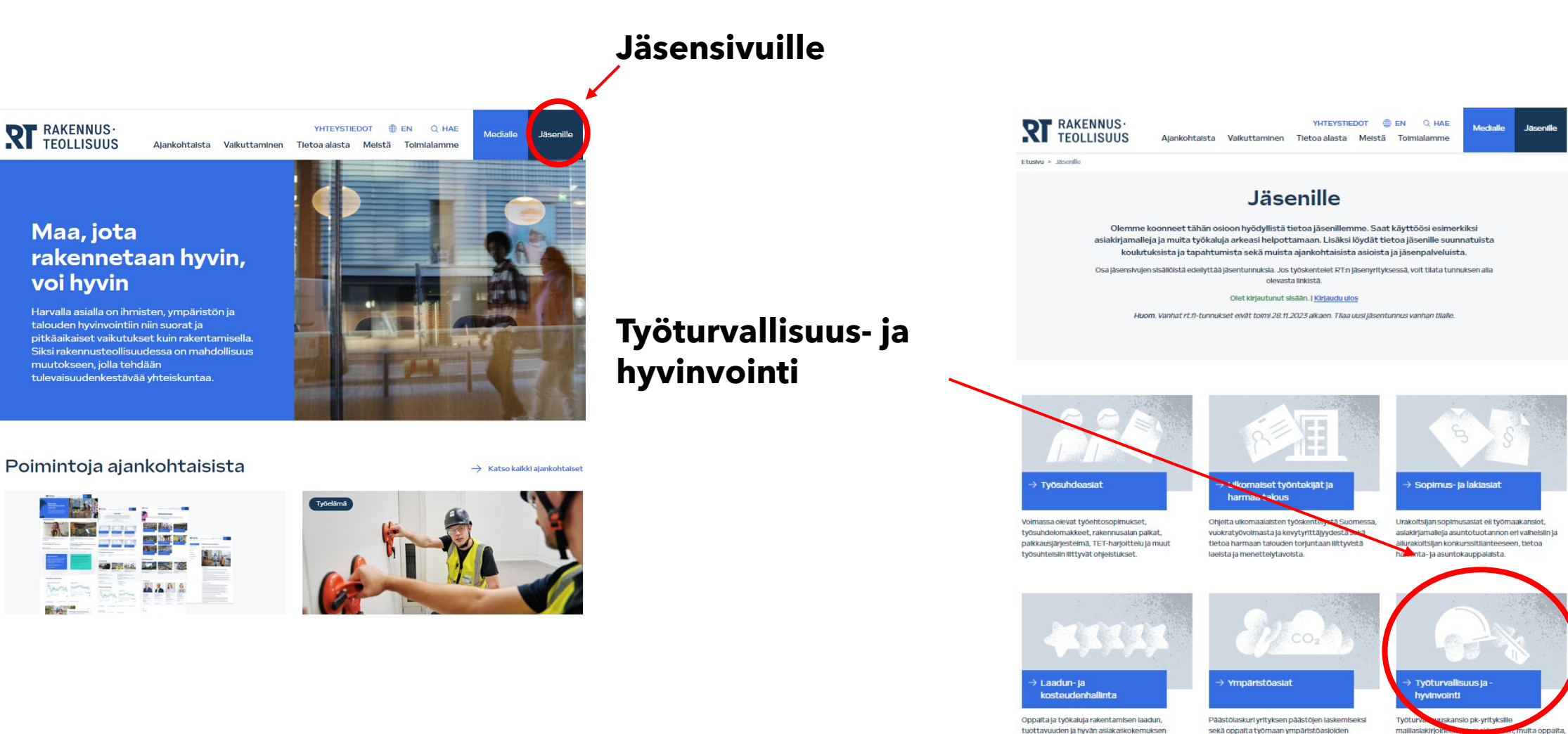

varmistamiseksi sekä kosteusturvalliseen

energiatehokkaaseen rakentamiseen.

holtamiseksi.

3 31.1.2024 © Rakennusteollisuus RT

**SECTION CONTRACTOR** 

RT

ohjelta ja työkaluja työturvallisuuden johtamiseen.

## Sisäänkirjautuminen RT:n extranet-sivuilta

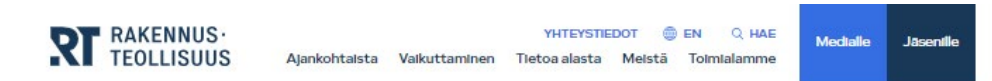

Etusivu > Jäsenfle > Työturvallisuus ja -hyvinvointi

#### Työturvallisuus ja -hyvinvointi

Rakennusalalla työturvallisuus on perinteisesti liitetty alan töihin liittyviin riskeihin ja niiden torjuntaan. Työturvallisuus on kuitenkin paljon muutakin: Hyvä johtaminen, työhyvinvointi ja työn terveysvaikutukset pidemmällä aikajänteellä kuuluvat yhtä lailla rakentamisen työturvallisuuteen.

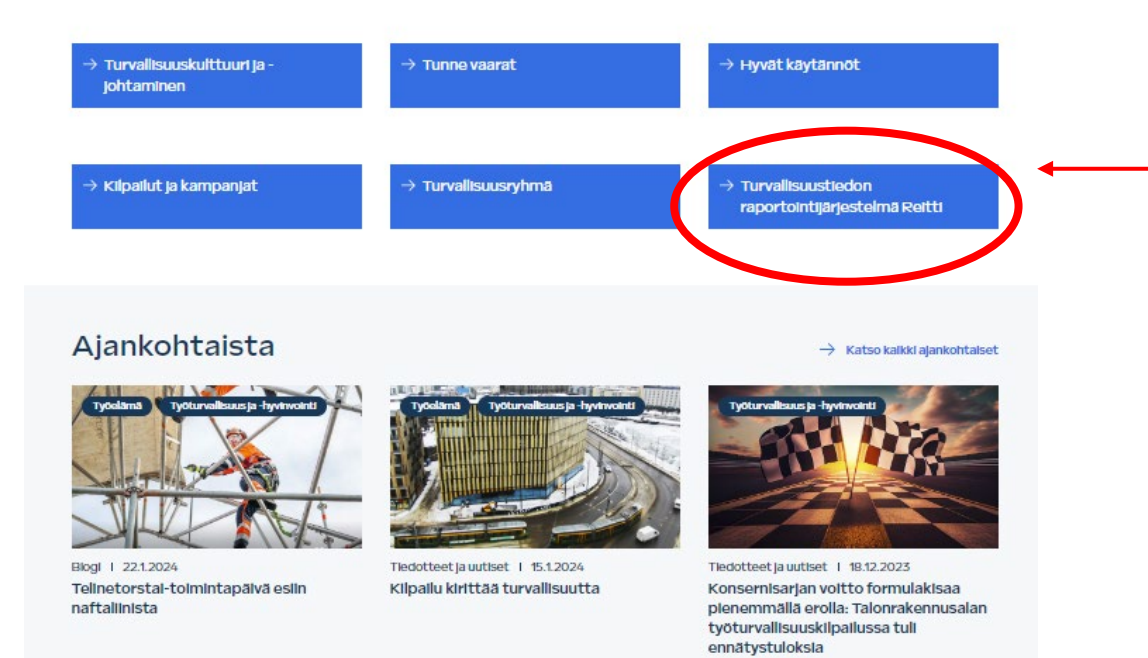

#### **Työturvallisuusraportointi – Reitti-järjestelmä**

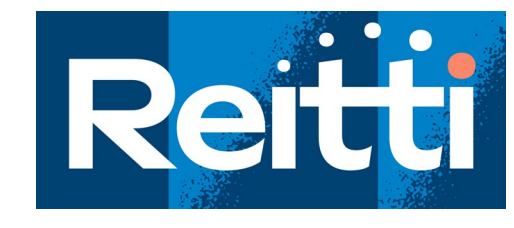

#### CSM-järjestelmään kirjautuminen

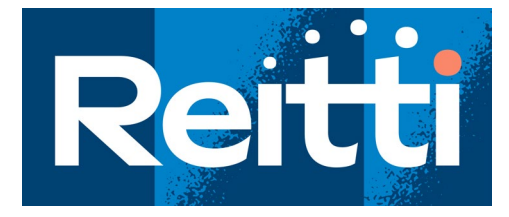

- CSM-järjestelmään kirjautuminen tapahtuu RT:n extranet-sivujen tai OmaInfran (Infra ry:n jäsenet) kautta käyttämällä omia tunnuksia.
- CSM-järjestelmä tunnistaa käyttäjätunnukseesi kytketyn yrityksen ja pääset syöttämään ja katsomaan kyseisen yrityksen tietoja järjestelmässä
- Ensimmäisen kirjautumisen yhteydessä sinulle avautuu näkymä CSM-järjestelmän Aloitussivulle

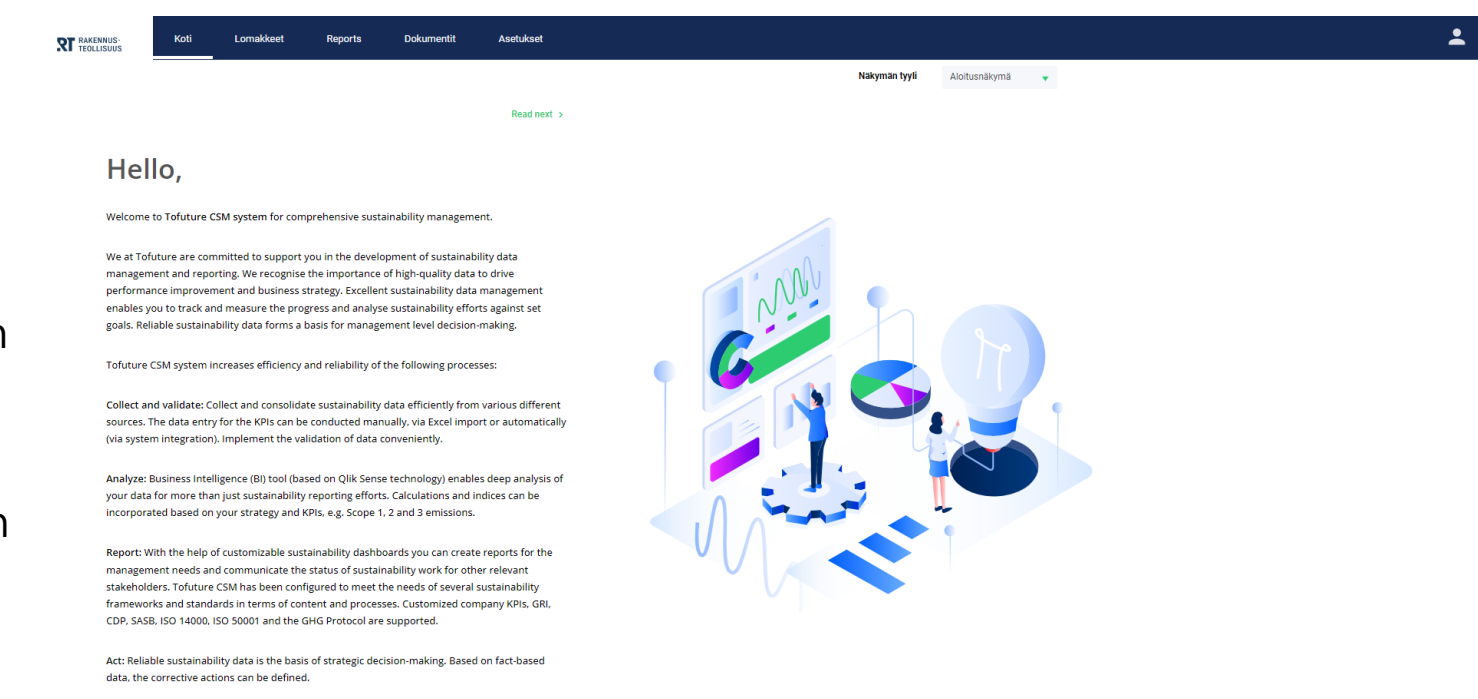

- Tofuture tear

## CSM-järjestelmään kirjautuminen

IRC

- Aloitusnäkymän voit vaihtaa oikean yläkulman pudotusvalikosta
- Jatkossa CSM-järjestelmään kirjautuessasi järjestelmä muistaa valintasi ja aloitusnäkymä on sen mukainen

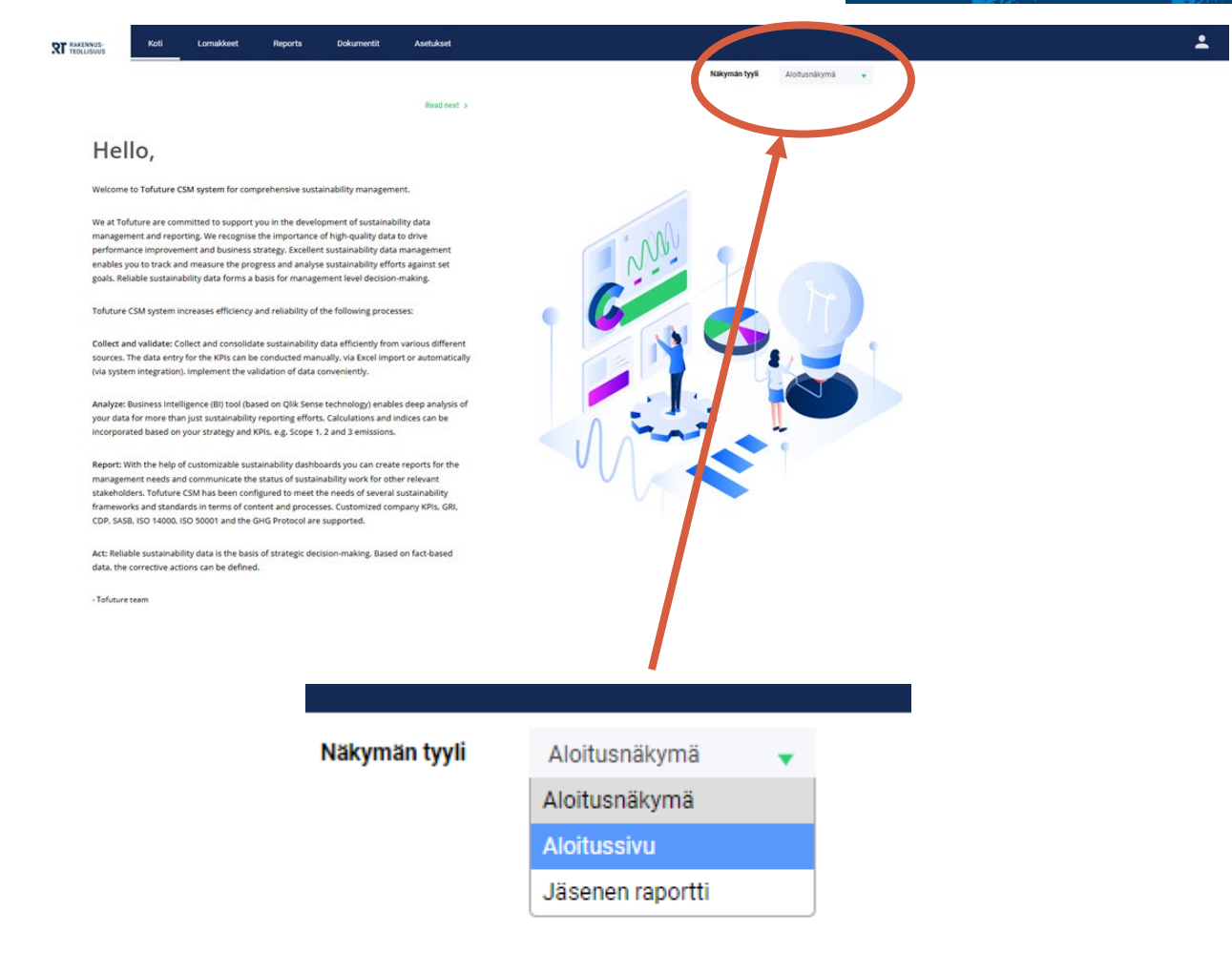

#### 7 31.1.2024 © Rakennusteollisuus RT

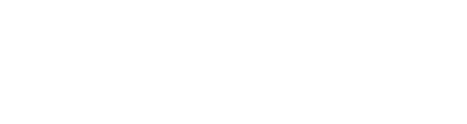

#### **Aloitusnäkymä Aloitussivu Jäsenen raportti**

 $\overline{\mathbf{R}}$ 

Ukopuolinen työvoima

management and reporting. We recognise the importance of high-quality data to drive performance improvement and business strategy. Excellent sustainability data management enables you to track and measure the progress and analyse sustainability efforts against set<br>goals. Reliable sustainability data forms a basis for management level decision-making. Tofuture CSM system increases efficiency and reliability of the following processes:

(via system integration). Implement the validation of data conveniently.

Welcome to Tofuture CSM system for comprehensive sustainability management

We at Tofuture are committed to support you in the development of sustainability data

**RT** BAKENNUS

Hello,

Collect and validate: Collect and consolidate sustainability data efficiently from various different sources. The data entry for the KPIs can be conducted manually, via Excel import or automatically

Raportointi Dokumentit Asetukset

Read next

Analyze: Business Intelligence (BI) tool (based on Qlik Sense technology) enables deep analysis of vour data for more than just sustainability reporting efforts. Calculations and indices can be incorporated based on your strategy and KPIs, e.g. Scope 1, 2 and 3 emissions.

Report: With the help of customizable sustainability dashboards you can create reports for the management needs and communicate the status of sustainability work for other relevant stakeholders. Tofuture CSM has been configured to meet the needs of several sustainability frameworks and standards in terms of content and processes. Customized company KPIs. GRI. CDP, SASB, ISO 14000, ISO 50001 and the GHG Protocol are supported.

Act: Reliable sustainability data is the basis of strategic decision-making. Based on fact-based data, the corrective actions can be defined.

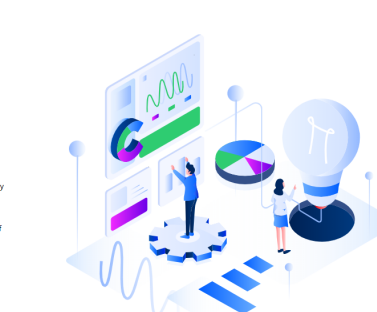

Nakymän tyyti Aloitusnäkymä v

Koti-valikon kolme päänäkymää

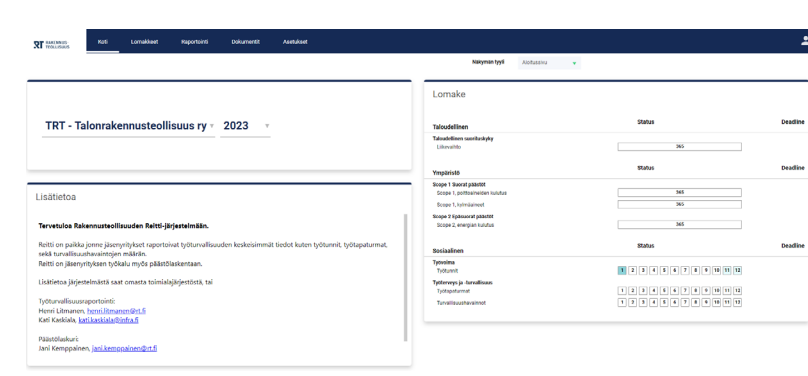

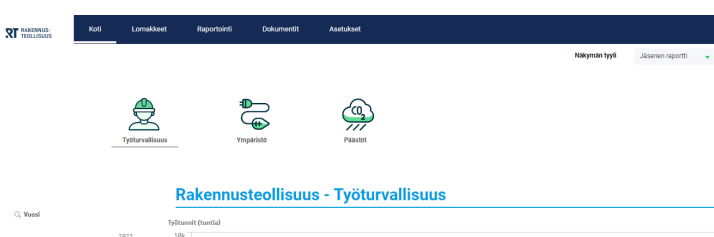

 $8k$ 

 $6\mathrm{k}$ 

 $4\mathrm{k}$  –

 $_{\rm 2k}$  –

 $\blacksquare$  Omat työntekijät

C Toimipaikka

TRT - Talonrakennusteolisuus n

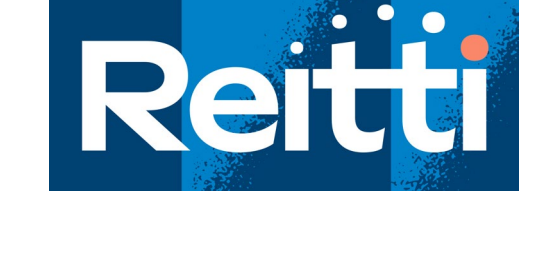

## Ohjeet työtunti-, tapaturma-, ja turvallisuushavaintotietojen syöttämiseksi

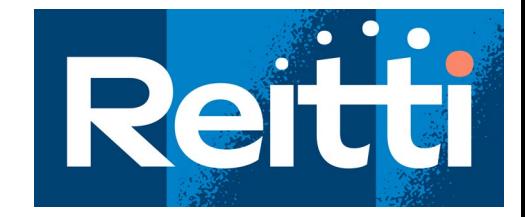

• CSM-järjestelmään raportoitavat työtunti-, tapaturma-, ja turvallisuushavaintotietojen syöttö tapahtuu **Lomakkeet**-valikon kautta

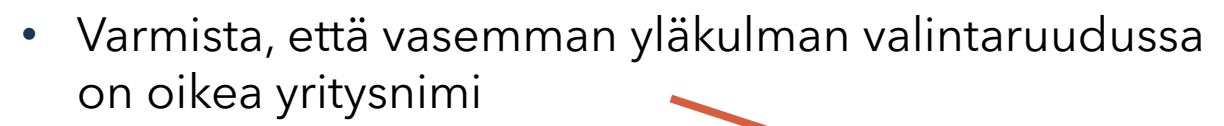

• Varmista, että raportointivuosi on oikea

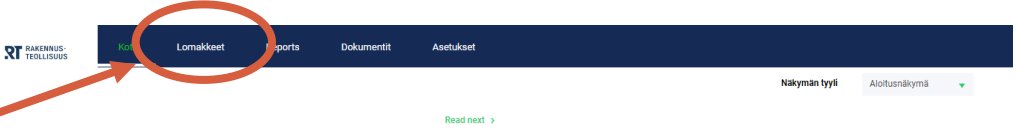

#### Hello,

Welcome to Tofuture CSM system for comprehensive sustainability management

We at Tofuture are committed to support you in the development of sustainability data management and reporting. We recognise the importance of high-quality data to drive performance improvement and business strategy. Excellent sustainability data management enables you to track and measure the progress and analyse sustainability efforts against set goals. Reliable sustainability data forms a basis for management level decision-making.

Tofuture CSM system increases efficiency and reliability of the following processes

Collect and validate: Collect and consolidate sustainability data efficiently from various different sources. The data entry for the KPIs can be conducted manually, via Excel import or automatically (via system integration). Implement the validation of data conveniently

Analyze: Business Intelligence (BI) tool (based on Olik Sense technology) enables deep analysis of your data for more than just sustainability reporting efforts. Calculations and indices can be incorporated based on your strategy and KPIs, e.g. Scope 1, 2 and 3 emissions.

Report: With the help of customizable sustainability dashboards you can create reports for the management needs and communicate the status of sustainability work for other relevant stakeholders. Tofuture CSM has been configured to meet the needs of several sustainability frameworks and standards in terms of content and processes. Customized company KPIs, GRI, CDP, SASB, ISO 14000, ISO 50001 and the GHG Protocol are supported.

Act: Reliable sustainability data is the basis of strategic decision-making. Based on fact-based data, the corrective actions can be defined.

- Tofuture team

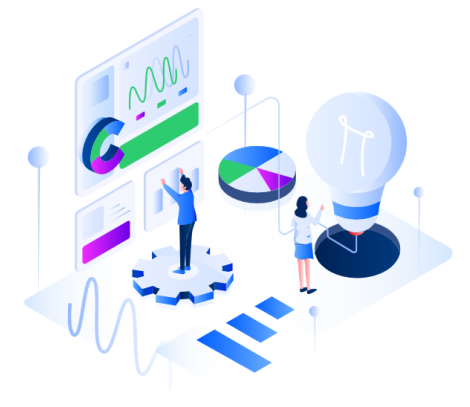

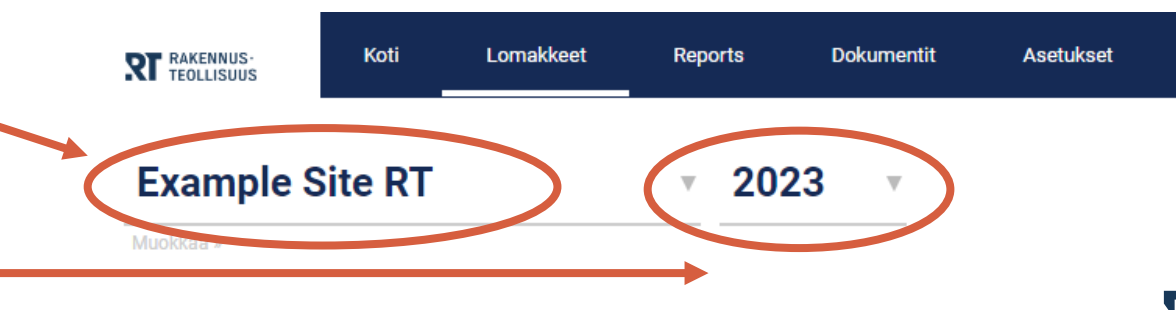

## Ohjeet työtuntien raportointiin

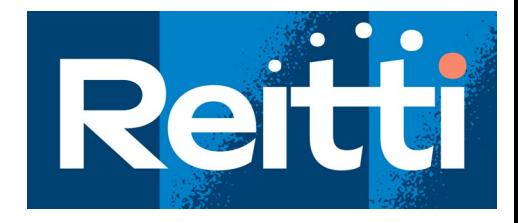

- Kun haluat raportoida työtuntiedot, valitse ensin vasemmasta sarakkeesta kohta **Työtunnit** (1)
- valitse sitten raportoitava kuukausi (2)
- Syötä työtunnit tunteina niille varattuihin soluihin (3)
	- Omat työntekijät tieto sisältää yrityksen koko oman henkilöstön työtuntitiedot ml. Johto, toimihenkilöt ja työntekijät
	- Ulkopuolinen työvoima sisältää ko. yritykseen lukuun toimivien urakoitsijoiden, sekä vuokratyövoiman työtuntitiedot

**1**

- Ellei tiedossa ole tarkkaa tuntimäärää, voit käyttää laskentakaavana yhtä henkilöä kohden 160 h/kk
- Tallenna tiedot painamalla Tallenna-painiketta (4)

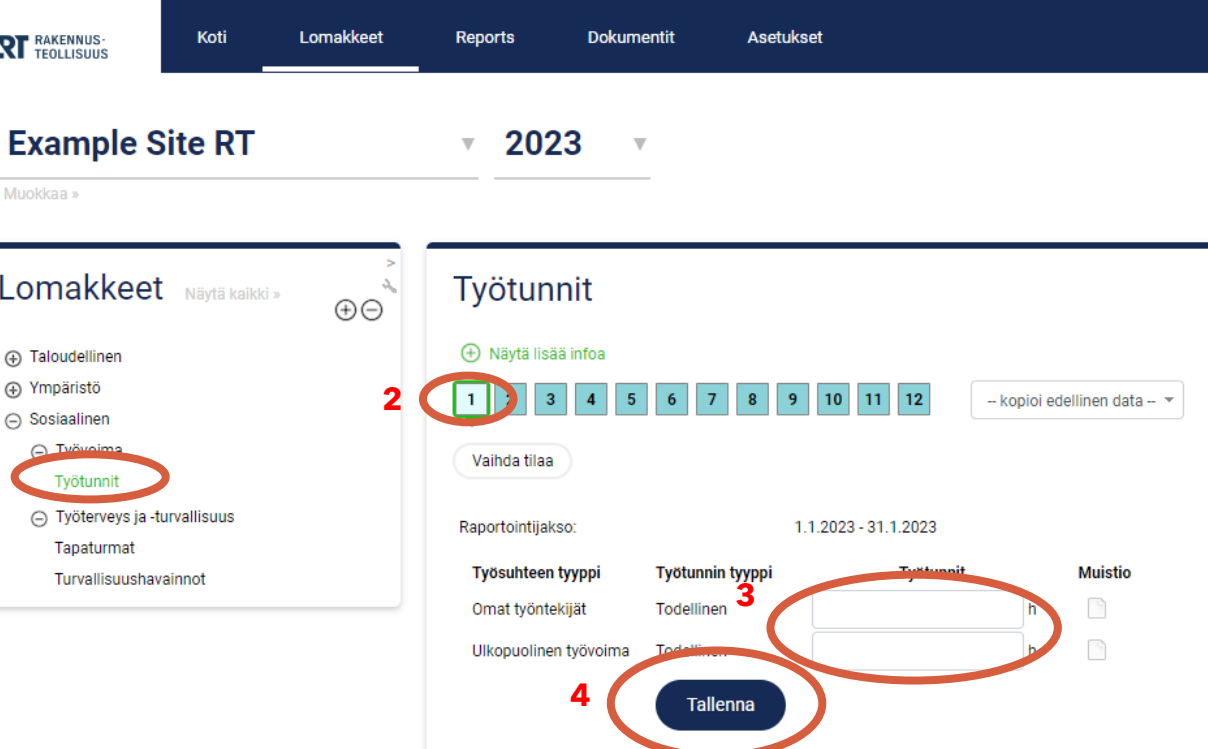

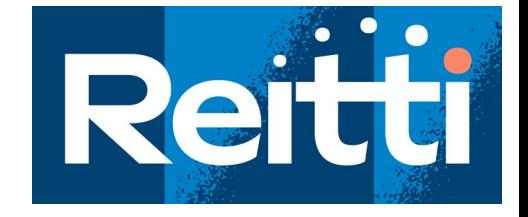

- Kun haluat raportoida tapaturmatietoja, valitse ensin vasemmasta sarakkeesta kohta **Tapaturmat** (1)
- valitse sitten raportoitava kuukausi (2)
- Kun haluat syöttää tapaturmaa koskevat tiedot valitse "Raportoi uusi tapaturma" (3)
- Tapaturmalomake avautuu alle

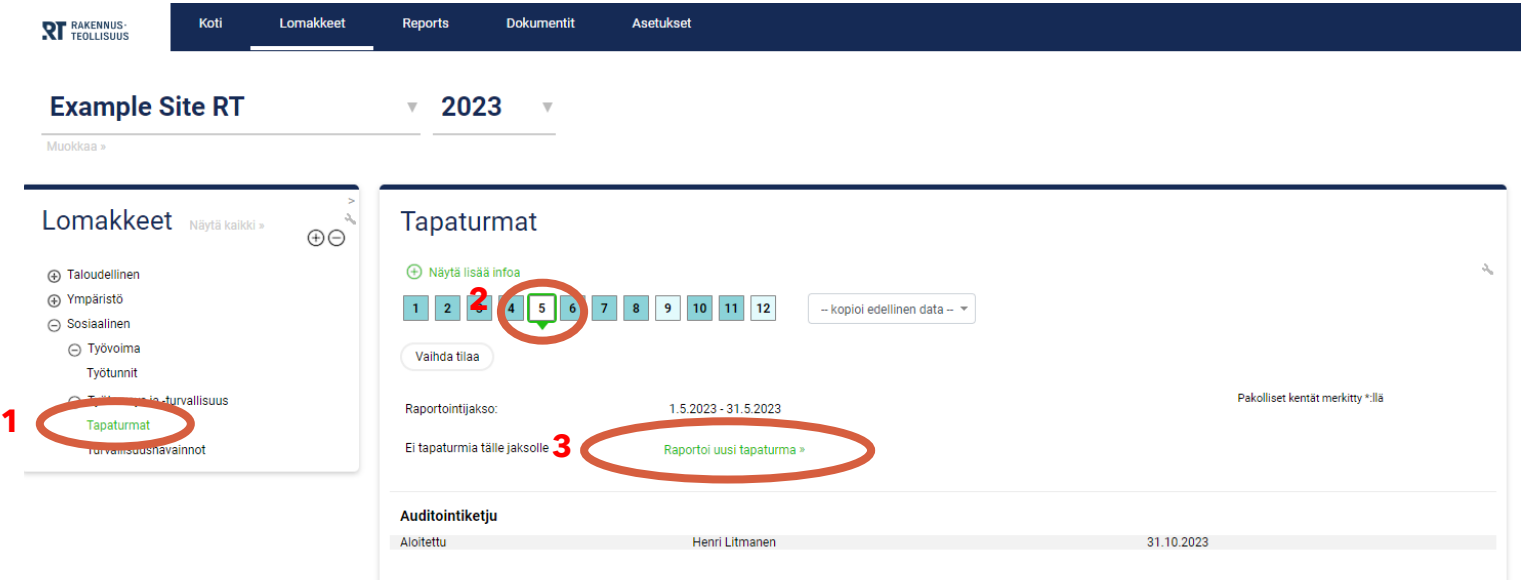

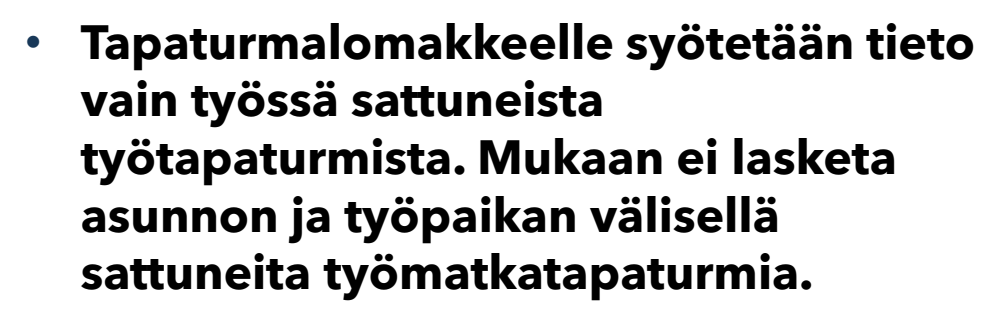

- Syötä tapaturmaa koskevat tiedot lomakkeelle jokaisesta tapaturmasta erikseen
- Ohjeet kuhunkin syötettävään tietoon ovat seuraavilla sivuilla
- Tallenna tiedot painamalla Lisääpainiketta
- Jos tapaturmia on useampi, voit syöttää seuraavan tapaturman tiedot jälleen painamalla edellisen sivun ohjeen mukaisesti

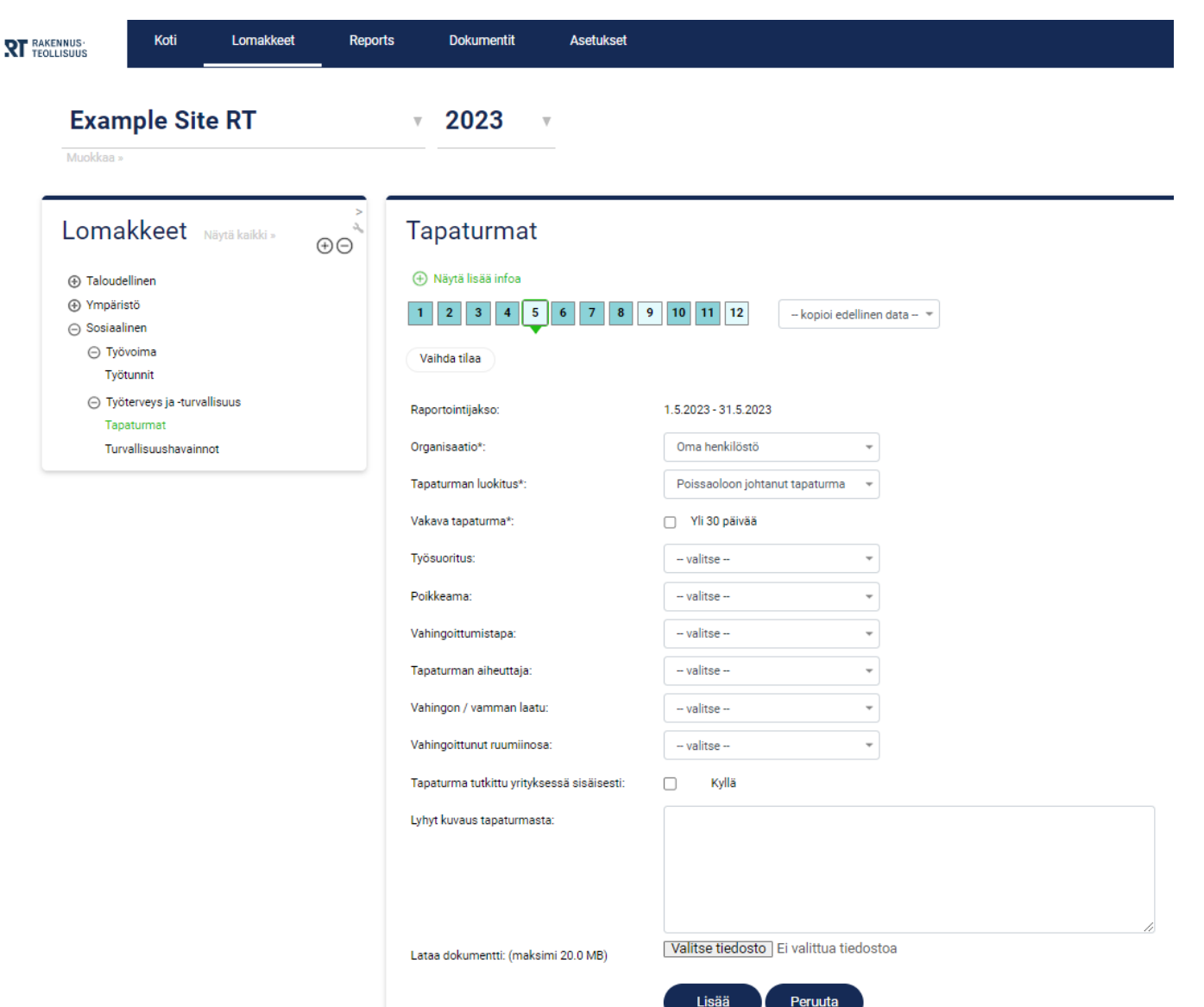

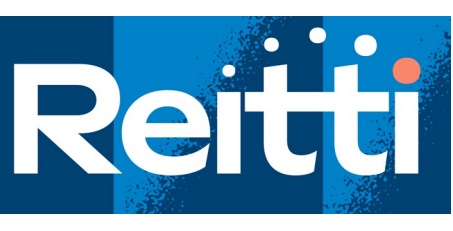

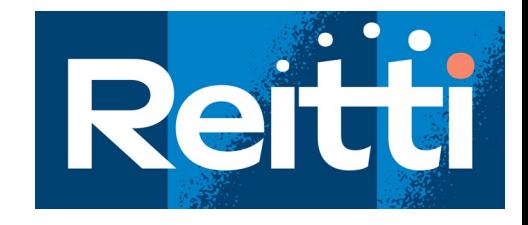

#### **Valitse ylimmältä riviltä kuukausi (1 - 12) jolloin tapaturma on sattunut.**

**Organisaatio:** Valitaan organisaation, jonka palveluksessa loukkaantunut henkilö oli. Vuokratyöntekijä merkitään kohtaan "Ulkopuolinen työntekijä".

**Tapaturman luokitus:** Valitaan tapaturman seurauksen mukainen luokittelu.

- Muut/ei poissaoloa valitaan, jos tapaturman vuoksi on käyty esim. lääkärin tai muun terveydenhuollon ammattilaisen vastaanotolla ja tehty tapaturmailmoitus vakuutusyhtiölle, mutta tapaturmasta ei aiheudu poissaoloa. Sattumispäivää ei lasketa poissaoloksi.

- Rajoittunut työkyky/korvaava työ valitaan mikäli tapaturman vuoksi on käyty esim. lääkärin tai muun terveydenhuollon ammattilaisen vastaanotolla ja tehty tapaturmailmoitus vakuutusyhtiölle, mutta henkilö ei ole pois töistä vaan hän tekee työtä rajoittuneesti tai muuta kuin omaa työtänsä.

- Poissaoloon johtanut tapaturma valitaan mikäli tapaturmasta seuraa vähintään yhden kokonaisen päivän poissaolo työstä.

**Vakava tapaturma:** Kohta valitaan mikäli tapaturma on vakava aiheuttaen yli 30 päivän poissaolon tai vielä ennalta määräämättömän pituisen, mutta pitkän poissaolon.

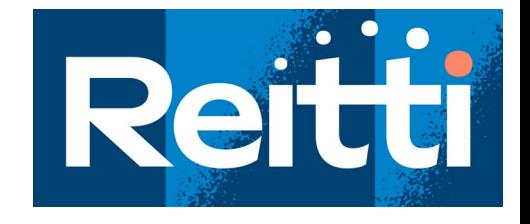

**Työsuoritus:** Työsuoritus kuvaa henkilön tarkoituksellista toimintaa juuri ennen vahingoittumista. Toiminta saattoi olla lyhytaikaista.

**Poikkeama:** Poikkeama on viimeisin vahingoittumista edeltänyt tapahtuma. Poikkeama voi olla joko vahingoittuneen itsensä tai ulkopuolisen henkilön toiminnan seurausta.

**Vahingoittumistapa:** Tapa, jolla vahingoittunut ruumiinosa joutui kosketuksiin vamman aiheuttajan kanssa.

Jos vahingoittumistapoja on useita, merkitään vakavimman vamman aiheuttanut.

**Tapaturman aiheuttaja:** Tapaturman aiheuttaja eli vahingoittumistapaan liittyvä välitön aiheuttaja kuvaa fyysistä tekijää, jonka kanssa vahingoittunut ruumiinosa joutui kosketuksiin. Jos vahingoittumistapaan liittyviä aiheuttajia on useita, merkitään vakavimpaan vammaan liittyvä.

**Vahingon / vamman laatu:** Tapaturman aiheuttama vahinko tai vamma. Jos useita, merkitään vakavin vahinko tai vamma.

**Vahingoittunut ruumiinosa:** Tapaturmassa vakavimmin vahingoittunut ruuminosa. Jos useita yhtä vakavasta vahingoittuneita ruumiinosia, valitaan kohta 70=koko keho ja useat sen alueet.

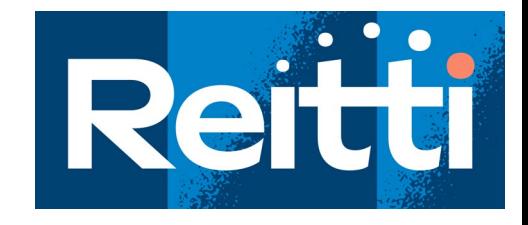

**Tapaturma tutkittu yrityksessä sisäisesti:** Valitaan sen mukaisesti onko yrityksessä järjestetty tai käynnistetty kyseisen tapaturma vuoksi erillinen tutkinta.

**Kuvaus:** Lyhyt kuvaus tapaturman liittyvistä asioista kuten olosuhteista, työvälineistä tai työmenetelmistä. **Älä mainitse kuvauksessa henkilöiden ja yritysten tai työmaiden nimiä!**

**Lataa dokumentti:** Voit liittää tapaturmaan liittyvää aineistoa ilmoitukseen.

# Ohjeet turvallisuushavaintojen määrän raportointiin

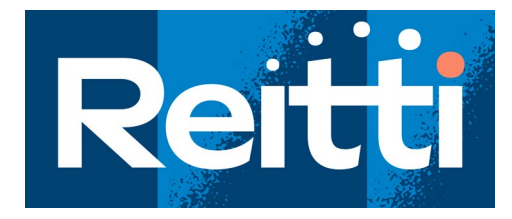

- Kun haluat raportoida turvallisuushavaintojen määrät, valitse vasemmasta sarakkeesta kohta **Turvallisuushavainnot** (1)
- valitse sitten raportoitava kuukausi (2)
- Valitse turvallisuushavaintojen luokka (3)
	- Turvallisuushavainnot
		- Kirjaa havaintojen määrä
		- Tallenna turvallisuushavaintojen määrä painamalla Lisää-painiketta (4)
	- Positiiviset havainnot (jos eritellään)
		- Valitse Luokka-kohdasta Positiiviset havainnot (3)
		- Kirjaa havaintojen määrä
		- Tallenna positiivisten havaintojen määrä painamalla Lisää-painiketta (4)
- Ellei yrityksen turvallisuushavaintokäytäntö erittele havaintoja niin kaikki havainnot kirjataan Turvallisuushavainnot-luokkaan

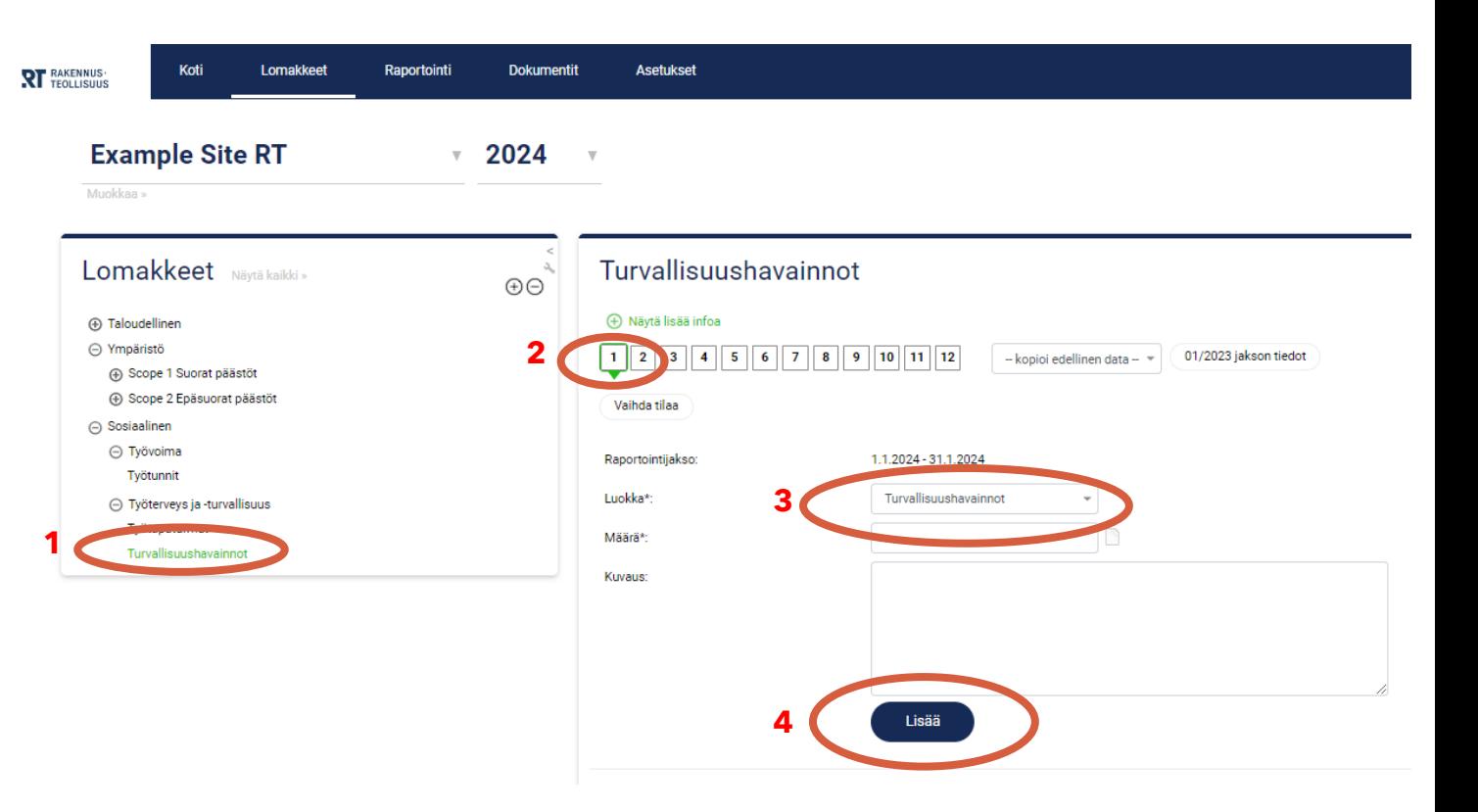

#### Omien ja vertailutietojen seuranta

- Valitaan **Koti**-sivulta pudotusvalikosta **Jäsenen raportti**
- Mahdollisuus seurata kuvaajista ja taulukoista paitsi omia tietoja niin myös vertailutietoja omaan toimialaan
- Lisäksi omasta taulukostaan seurattavissa rakennusalan vakavat tapaturmat

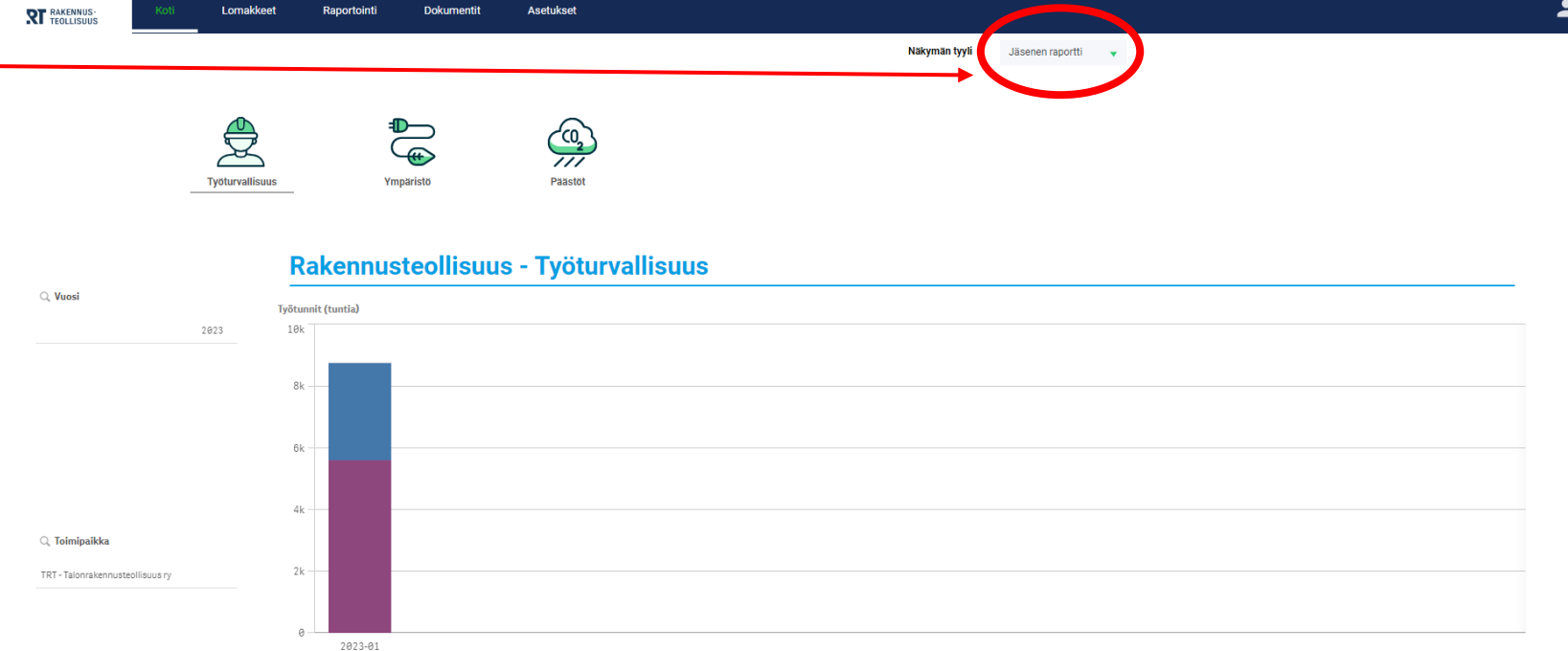

Omat työntekijät Ulkopuolinen työvoima

# **RAKENNUS - TEOLLISUUS**